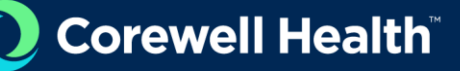

## Reboot Required Prompt Instructions

## **Instructions:**

- 1. Select **Reboot Now** when prompted to allow your user profile to begin migrating.
	- You can defer the reboot required prompt up to five times by selecting **Snooze**, with each delay lasting 15 minutes (totaling 1.25 hours). After 75 minutes, your device will reboot automatically and begin to update.
	- If there is no response to the initial prompt within 15 minutes, devices will reboot automatically and begin to update.
	- Devices powered off will receive the prompt upon being powered on.

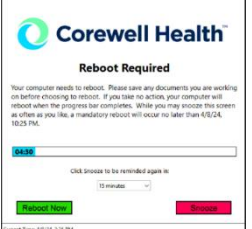

After selecting Reboot Now, a profile migrating notification will appear and your device will begin the restart process. 

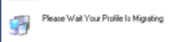

- **Be prepared for a brief interruption. It may take several minutes (5-15 minutes) for your device to reboot and your Corewell Health user profile to be migrated to your local workstation.**
- If presented with 'The migration failed' prompt below, select **OK** and your device will automatically reboot. Once the reboot is complete, proceed to step 2.

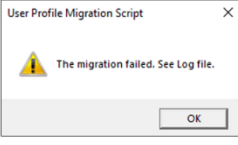

- 2. Login to your workstation
	- Enter your synchronized username and password or scan your Corwell Health badge on Imprivata workstations. Ensure 'Sign in to/Log on to' field displays **SPECTRUM-HEALTH**.

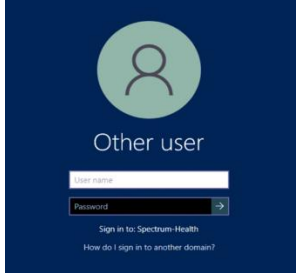

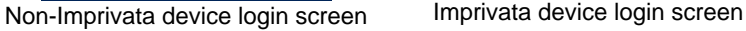

- 3. Applications will begin to update Updating Store App 5 of 58..
- 4. Select **Sign in** when prompted

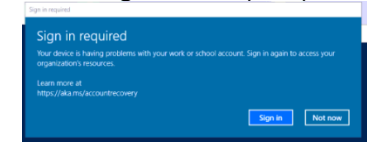

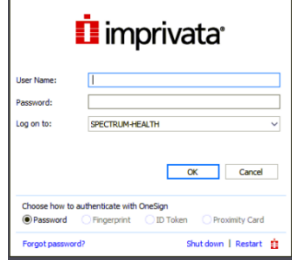